# KEY BOX K12 USER MANUAL V4.0

### What's Included

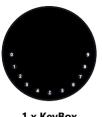

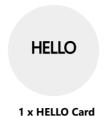

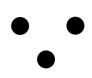

3 x Screw Caps

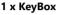

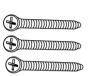

3 x Mounting Screws

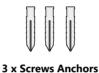

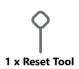

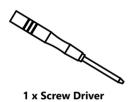

### What are the differences

- >1. OTA upgrade: Support remote software upgrade
- >2. App: Simplified user interface / features
- >3. Strength: increased from two wall mounting screws to three for wall fixing, thus enhancing the stability

# **Specification**

Model K12

**Material** Body Zinc Alloy, SUS304

**Battery** 4 x AAA Alkaline Battery

**Unlock Mechanism**Bluetooth, PIN Code, App

Jump Start USB-C

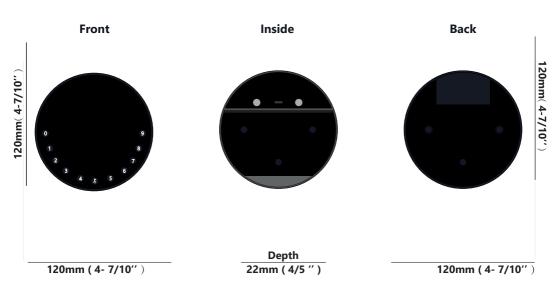

#### **Features**

#### Lock&Unlock

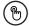

#### **Administrator Unlock**

Set a Master Administrator PIN for Unlocking, settings, operations etc. and only the administrator could change the administrator PIN code.

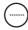

#### **User Unlock**

This KeyBox allows to add up to 100 user PIN codes for your family, friends and visitors.

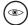

#### **Anti-peeping**

Add up to 10 digits before and after PIN code to intensify your PINs.

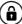

#### ) Auto Locking

If there are no opening motion in 10 seconds the box will be automatically locked.

### **Mobile Control**

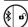

#### **Bluetooth Unlock**

With your Mobile you could unlock the KeyBox by Swiping the "♣" to the right.

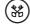

#### **Offline Unlock**

You could generate offline code through mobile App, for scheduled access, parcel delivery, housekeeping, etc.

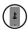

#### **Mobile Administrator**

Set Administrator PIN Codes from your Mobile to unlock, add users, delete users, etc.

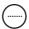

#### **OTA Upgrade**

Upgrade online, Fix bugs, Update functions and optimize user experience.

### **Battery**

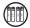

#### **Battery Life**

4 AAA batteries, the life cycle will be more than 12 months, please use good batteries.

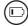

#### Low Battery

When the battery runs out of power, system will remind you to replace the batteries.

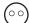

#### **Low Consumption**

BLE broadcasting turns to sleep mode if no operations.

### **Emergency**

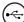

#### **Jump Start**

When the power is down and use USB-C to jump start the lock and get it unlocked

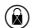

#### System Lockdown

The lock will be lockdown for 5 minutes if continuously enter wrong PINs for 5 times.

### **Quick Start**

### **Step 1>Install Battery**

>. Remove the (4) screws on the battery cover

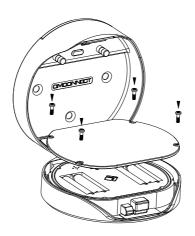

>. Put 4 AAA batteries into the battery dock.

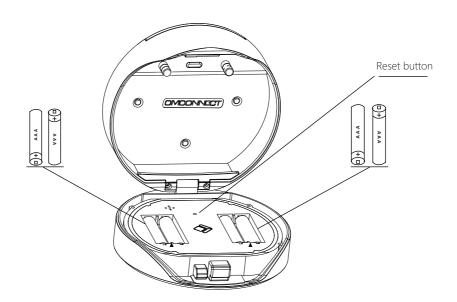

### **Step 2>Download Mobile App**

>1. Scan QR Code below and download the App and turn on your mobile Bluetooth, you can also choose to download other App supported by Tuya.

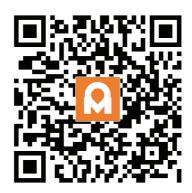

### **Step 3>Add Device**

Activate Bluetooth to enter pairing mode

> 1. Press \$ +9+ \$ and enter Admin password + \$ , when the light slowly blinks in blue the KeyBox is ready to pair.

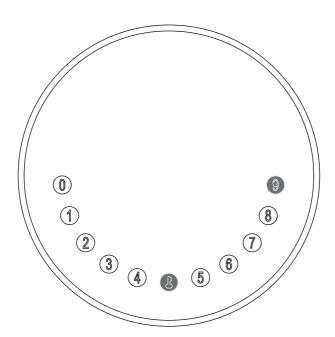

>2.Go to App Home page, click Add Device or click "+" on the upper right.

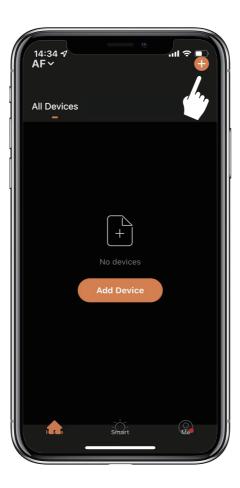

>3. You will see the detected device and click "Go to add".

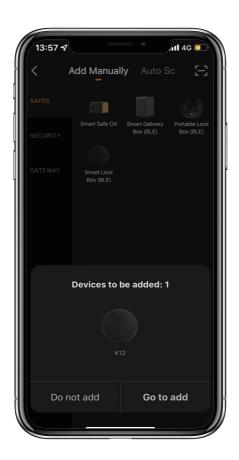

>4. Connecting, you need to wait for a few seconds to let it finish.

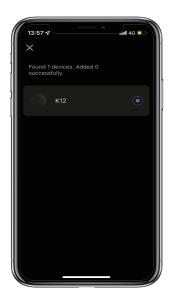

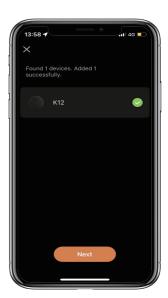

#### >5. Device added

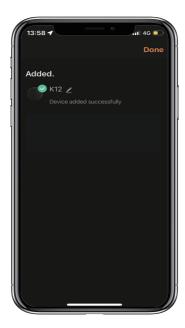

### Step 4>Change Admin Password-Initial Admin Password:123456

- >1. Press **J** and hold for 3 beeps
- >2. Right after the 3 beeps please key in:
  Initial Admin Password + \$\mathbb{L} + \new admin password + \$\mathbb{L} + \new admin password

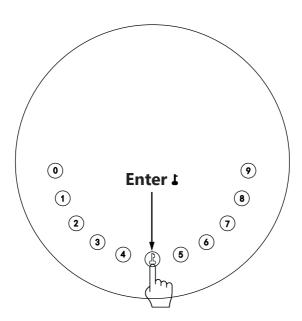

### **Mechanical Instructions**

### **Password & Factory Mode:**

#### 1. Password Length

Password must be 6 digits (no more or less)

#### 2. Add User Password

- $\boxtimes$  Press  $\bot$  + 0 +  $\bot$  until the blue light blinks
  - >. Enter admin password + 🕹
  - >. Enter new user password + L
  - >. Enter new user password again and press \$\right\$
  - >. When the **L**(Enter button) blinks in green, user password has been set.

#### 3. Delete User Password

- $\boxtimes$  Press  $\bot$  + 2 +  $\bot$  until the blue light blinks
  - >. Enter admin password and press \$\blue{\black}\$
  - >. Enter the user password you wish to delete and press **L**
  - >. Enter the user password again and press \$
  - >. When the **L** (Enter button) blinks in green the password has been deleted.

#### 4. Delete All User Passwords

- Press \$\frac{1}{4} + 00000 + \frac{1}{4}\$ until the blue light blinks
  - >. Enter admin password and press \$\blacktriangle\$
  - >. When the **L** (Enter button) blinks in green all passwords have been deleted.

#### 5. Virtual digits-Anti Peeping

Add any digits before and after the correct password the KeyBox unlock as always

#### 6. System Lockdown

KeyBox will Lockdown for 5 minutes if entering wrong password continuously 5 times

### 7. Reset Factory Mode

☑Press and hold the reset button for 5 seconds and with a long beep

### Bluetooth broadcasting & re-connecting:

☐ Bluetooth broadcasting will turn to sleep mode if no operation within 1 minute.

Press any key to activate the Bluetooth, App&Device will get reconnected each other.

# **App Instructions**

### How to unlock:

☐ Tap the Smart Key Box to start operating.

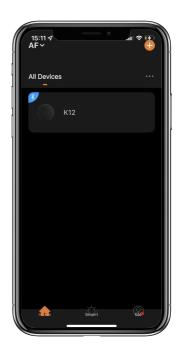

 $\square$  Swipe the  $\red$  to the right to unlock.

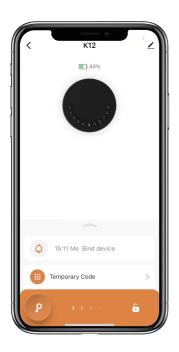

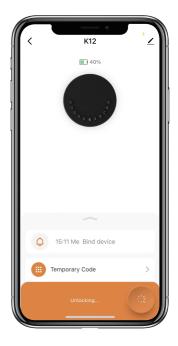

### **How to get Temporary code:**

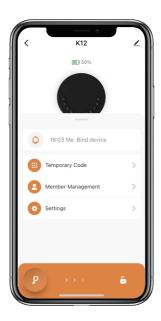

☐ Tap "Obtain Password" to get Dynamic code which is valid for 5 minutes.

☐ Tap "OK" to confirm and also can Tap "Share" to share this code with family or friend.

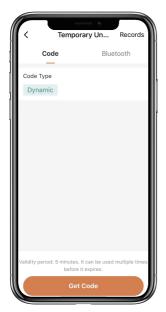

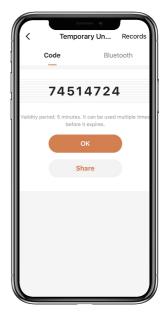

### **How to add Members:**

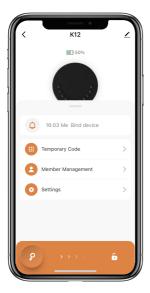

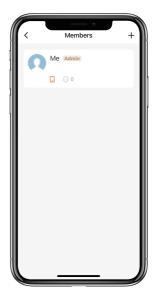

☐ Tap "+" to add member and edit member's information and save.

Member will receive an invitation on the App, after he/she accept it, Admin can find the member in the list.

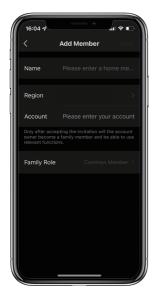

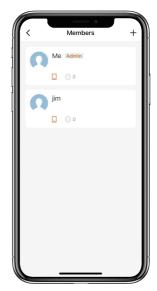

### **How to add Permanent code:**

☐ Tap the Admin "Me" to add Permanent code.

☐ Tap "Add" to enter the Permanent code you want to set or get Random Permanent code and save.

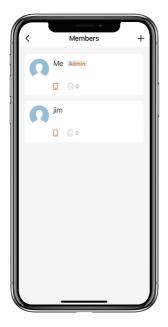

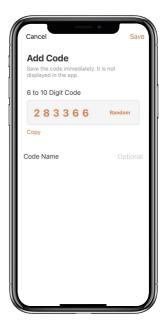

☑You are able to use the Permanent code to unlock the device.

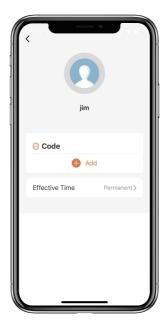

### **How to manage Members:**

- ☐ Tap the Member you want to manage.
- ☑ Tap "Add" to set the Permanent code for the Member and save.

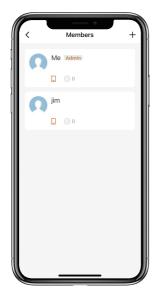

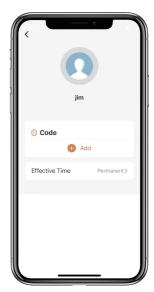

- ☑ Tap "Effective Time" to set this Member is Permanent or Custom and save.
- Set the validity period of Custom Member(Year/Month/Day/Hour/Minute).
- ☑Members have no permission to access admin.

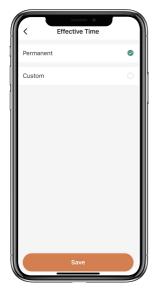

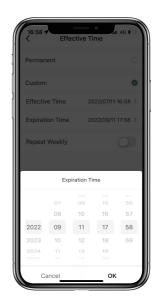

### **How to check Opening Log:**

 $\square$  Tap  $\triangle$  to check the Log.

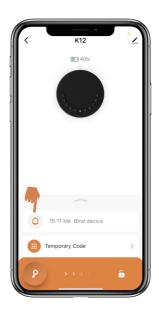

You will find out when and whom opened the Keybox.

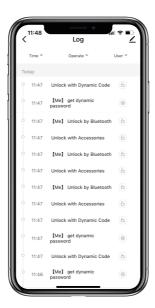

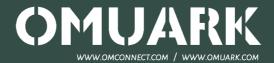